#### **Step 3**

Examine each of the search results. If the first result is the one you want, you click on it and it will display the results displayed below:

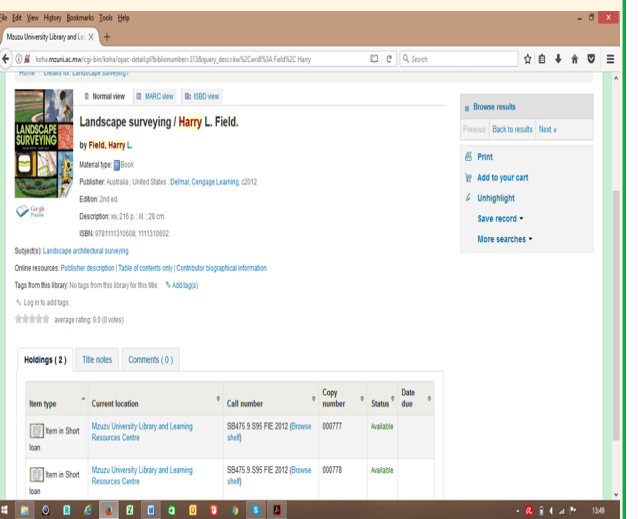

The above shows a complete record of the item like holding (location of the item, be it general collection or short loan), Call number (important for locating the book on the shelf), status of the item (whether its available or checked out), etc.

#### **Step 4**

If the book is available in the General Collection (Open Shelves), and the status shows that it is available (as is the case with the item above), do the following to retrieve the book on the shelf: Copy the **Title, Author and** *Call Number* **of the book**. Use the *Call Number* to locate the book on the shelf by following the order of the books which are arranging in alphabetical order.

**Use steps demonstrated above to search for books whose title is known and also on a particular subject. The** Next brochure will take you through the stages of searching for books using The Advanced Search.

#### Thank you for reading this brochure.

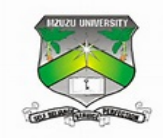

# **Mzuzu University**

**Library and Learning Resources Centre**

#### HOW TO USE THE LIBRARY CATALOGUE

This brochure will take you through the steps you need to take to access books using the Online Public Access Catalogue (OPAC). Take note that Mzuni Library OPAC is **ONLY** accessible on the Local Area Network (LAN). So you need to be connected to the LAN or campus WIFI network to be able to access this facility.

ONLINE PUBLIC ACESS CATALOG ORIENTATION

ONLINE PUBLIC ACESS CATALOG ORIENTATION

## **Step 1**

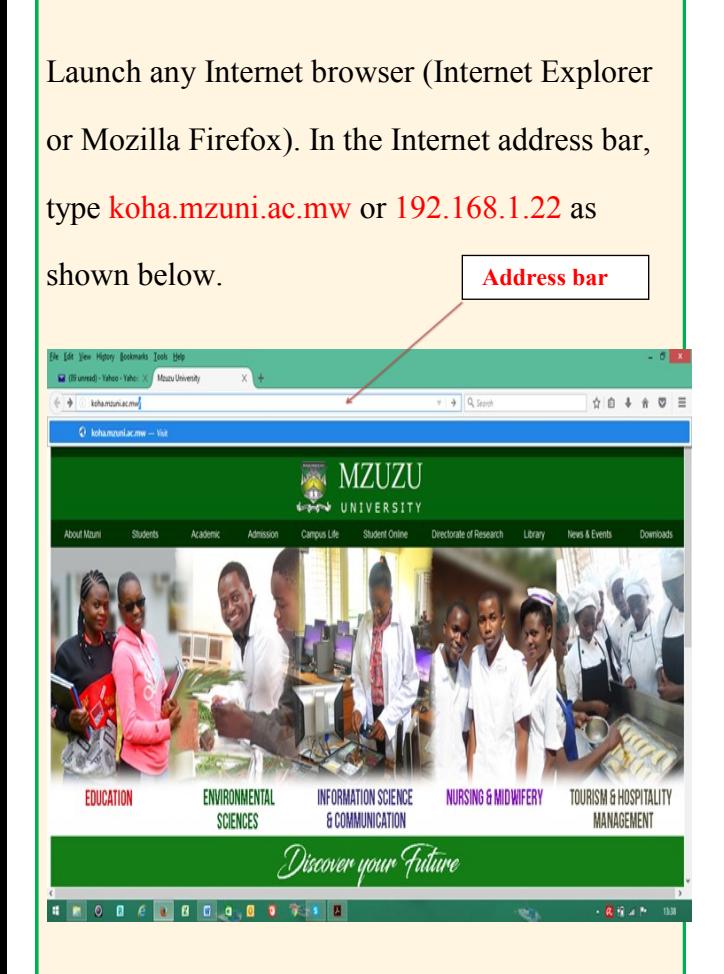

# **Step 2**

This will take you to the Mzuzu University OPAC home page as shown above:

### $\sigma$  Q Searc  $\hat{Y} \otimes A + B \otimes B$  $+$  cart -Log in to your account Mzuzu University Library and Learning Resources Centre ne to Mzuzu University Library catalog **Ibrary catalog** v important links here To search, enter a term into the box above and click G Log in to your accoun otant links here Mzuni home pag **Illufional Res Unactions of Cinem Array**  $\log n$ 最終スト

You can use the OPAC to search for books held in the library. General searches include:

- ◆ Search for a book(s) whose *author* is known
- ◆ Search for a book whose *title* is known
- Search for books on a particular *subject* or topic

**Search Box** These approaches can be done by typing in

search terms of the above in the *search box as* 

*s*hown above.

# **FINDING A BOOK WHOSE AUTHOR IS KNOWN**

Let us find a book whose author is known as

## **Harry Field**

In the search box below type *Field, Harry*

and click on the icon *GO*

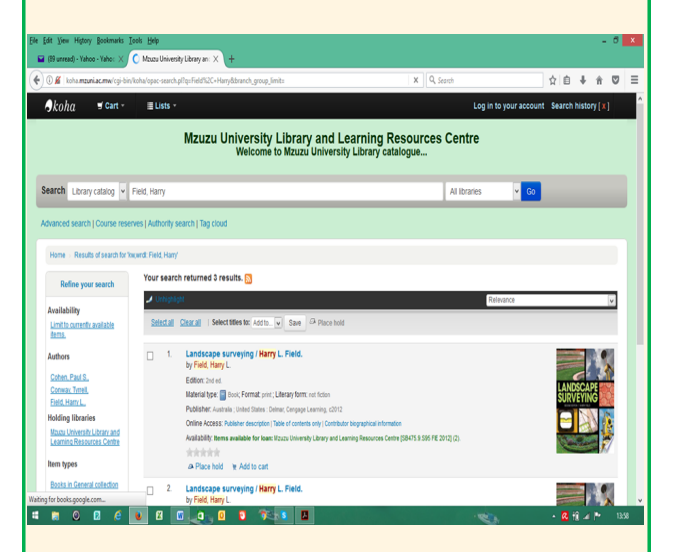

The above search yielded 3 results.

**ONLINE PUBLIC ACESS<br>CATALOG ORIENTATION** 

BE THE FIRST TO LEARN THE OPAC

ONLINE PUBLIC ACESS CATALOG ORIENTATION